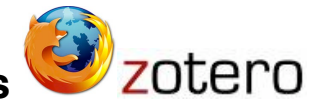

## **Gestion de bases de données bibliographiques**

#### **Création et gestion d'une base de données bibliographiques – Création de rapports (bibliographies dans un traitement de texte)**

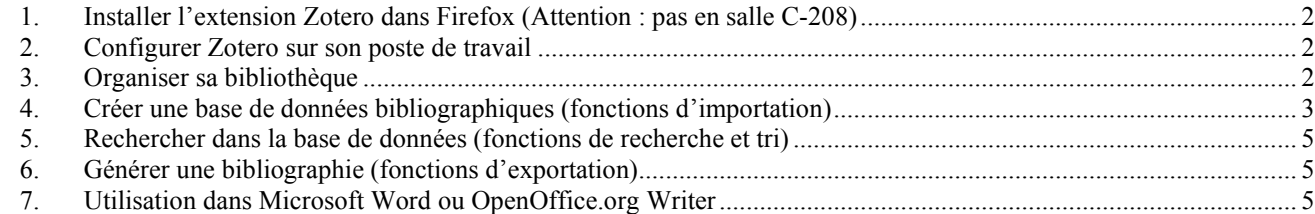

La gestion des références bibliographiques est absolument indispensable pour réaliser un rapport, un rapport de stage évidemment mais aussi tout document technique ou scientifique : c'est un critère de qualité et de crédibilité.

Si le nombre de références à gérer est important, et cela peut aller très vite dans le cadre d'un travail de plusieurs années sur le même sujet, cette gestion peut devenir fastidieuse sans un minimum d'organisation.

*Zotero* est un système de gestion des données bibliographiques permettant :

- de récupérer des notices d'un catalogue de bibliothèque (automatiquement ou manuellement),
- d'ajouter des mots clés,
- d'annoter ses notices bibliographiques,
- de lier des références les unes aux autres.
- de rechercher et de trier ses notices dans la base de données
- d'importer et d'exporter des notices bibliographiques (interfaces disponibles pour *Microsoft Word* et *OpenOffice.org Writer*),
- de générer une bibliographie de références sélectionnées selon plusieurs formats prédéfinis,
- 

Ce n'est pas un logiciel indépendant mais une extension (*plugin*) pour le navigateur *Firefox*. Il est gratuit et libre (Educational Community Licence : http://www.opensource.org/licences/ecl2.php)

Buts du TP :

- Avoir un aperçu (forcément rapide) des principales fonctionnalités offertes par un logiciel de gestion de références bibliographiques
- Se familiariser avec les menus et l'aide du logiciel

Méthode de travail :

Ce document contient des informations (cours) et des exercices (TP). À chaque symbole  $\blacktriangleright$ correspond une tâche à effectuer. Prenez des notes et n'hésitez pas à consulter l'aide du logiciel ou l'enseignant.

## **1. Installer l'extension Zotero dans Firefox (Attention : pas en salle C-208) 1**

 S'assurer de posséder une version récente de *Firefox* : la version minimale requise est rappelée sut le site web http://www.zotero.org (dans le cas contraire effectuer la mise à jour).

 Se rendre, avec le navigateur *Firefox*, à l'adresse de téléchargement de l'extension *Zotero* (https://addons.mozilla.org/fr/firefox/addon/3504) et procéder à l'installation.

Redémarrer *Firefox* pour terminer l'installation. Le logo **ZOLEPO** doit apparaître dans la barre d'état, en bas à droite de la fenêtre du navigateur. Il permet d'ouvrir le plugin dans la fenêtre *Firefox* active.

# **2. Configurer Zotero sur son poste de travail**

▶▶ Ouvrir *Zotero* dans une fenêtre de *Firefox* en cliquant sur son icône : **ZOUEPO**. Il est possible de régler la taille de la fenêtre principale ou même de l'afficher en plein écran.

Dans sa première version (0.x à 1.x), la base de données *Zotero* est stockée localement (sur le disque dur du poste de travail). En conséquence :

- si vous changez de machine, vous devez penser à transférer votre base,
- vous pouvez continuer à travailler hors connexion.

La version la plus récente de *Zotero* (1.5 et versions ultérieures), est conçue pour fonctionner en réseau depuis n'importe quel poste de travail. Nous nous contenterons dans un premier temps d'une utilisation locale (sur le disque dur de notre ordinateur personnel) ou embarquée (sur une clé USB par exemple).

 Dans les *Préférences avancées* localiser le chemin d'accès aux fichiers de données (par défaut ces fichiers se trouvent dans un sous répertoire de *Firefox*.

 Modifier l'emplacement de ces fichiers pour le placer dans un répertoire que vous avez l'habitude de sauvegarder régulièrement (par exemple un répertoire nommé /bib dans /Mes Documents) ou mieux sur votre clé USB (ce qui vous permettra de l'utiliser en itinérant). *Zotero* crée un fichier zotero.sqlite (base de données) et un fichier zotero.sqlite.bak (fichier de sauvegarde) à l'emplacement indiqué.

Les autres réglages sont à manipuler avec circonspection et uniquement après avoir lu et compris l'aide.

#### **3. Organiser sa bibliothèque**

La fenêtre de gauche permet d'organiser sa bibliothèque un peu à la façon des logiciels de gestion de fichiers musicaux (*iTunes* ou autre) : créer des répertoires et des sous répertoires (appelés « collections »), les renommer, les supprimer etc.

<sup>&</sup>lt;sup>1</sup> Pour information, l'installation de Zotero comme extension de Firefox a déjà été réalisée sur les postes de travail de la salle C-208.

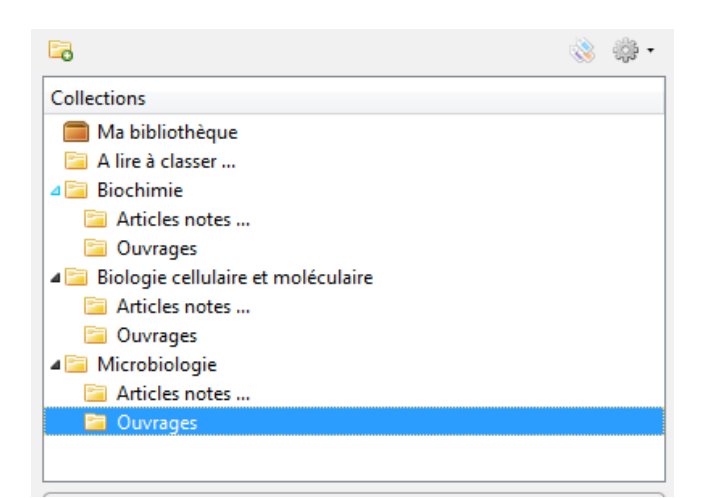

Sur le modèle de la

*Figure 1* créer quatre collections : « A lire ... à classer ... », « Biochimie », « Microbiologie », « Biologie cellulaire et moléculaire ». Dans chacune de ces collections créer un répertoire pour les ouvrages et un répertoire pour les autres références (articles scientifiques, notices techniques, pages web etc.).

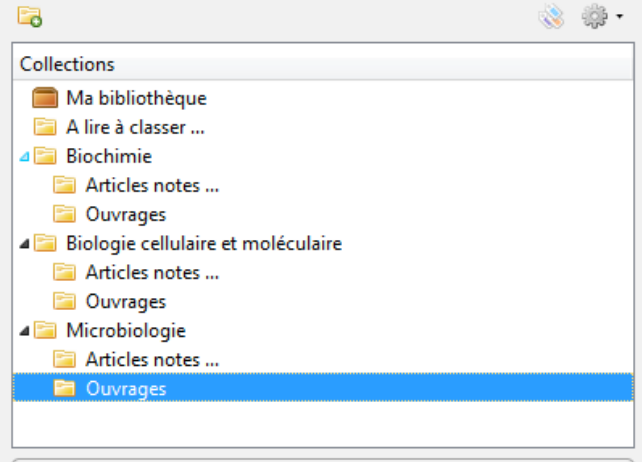

**Figure 1 : Gestion des collections**

## **4. Créer une base de données bibliographiques (fonctions d'importation)**

#### **Ajout manuel d'une notice bibliographique**

En cliquant sur le bouton « Nouvel élément » il est possible d'ajouter au clavier une notice : livre, article, périodique, article de presse, lien internet etc.

**EXECRECIA EXECRECIA CONSERVING IN A CONSERVING A LE LEGALE EXECUTE:** Créer une notice pour D.L. Nelson, M.M. Cox, et A.L. Lehninger, Lehninger principles of biochemistry . New York: Worth Publishers, 2000 … et noter que cette saisie manuelle est à la fois fastidieuse et peu fiable (erreurs de frappes ~ proportionnelles au nombre de notices à saisir !).

#### **Utilisation des bases de données en ligne exemple du catalogue SUDOC**

Heureusement il existe une autre façon de procéder : de nombreuses bibliothèques universitaires, portails d'éditeurs, généralistes ou spécialisés, publient leurs catalogues sur le réseau internet. Certains de ces catalogues sont présentés dans des formats utilisables par les logiciels de gestion de références bibliographiques. Une liste des catalogues utilisable avec *Zotero* est disponible ici : http://www.zotero.org/translators/.

Le catalogue du **S**ystème **U**niversitaire de **Doc**umentation (http://www.sudoc.abes.fr/) est le catalogue collectif français réalisé par les bibliothèques et centres de documentation de l'enseignement supérieur et de la recherche. Il comprend plus de 9 millions de notices bibliographiques qui décrivent tous les types de documents (livres, thèses, revues, ressources électroniques, documents audiovisuels, microformes, cartes, partitions, manuscrits et livres anciens...). Le catalogue Sudoc décrit également les collections de revues et journaux d'environ 2000 établissements documentaires hors enseignement

supérieur (bibliothèques municipales, centres de documentation...). Enfin, il a pour mission de recenser l'ensemble des thèses produites en France. Une recherche dans le catalogue Sudoc permet :

- d'obtenir sa description bibliographique,
- de constituer une bibliographie par le téléchargement de notices, par exemple dans *Zotero*,
- d'accéder au texte intégral du document si celui-ci est accessible en ligne,
- de localiser un document dans une des bibliothèques du réseau Sudoc afin de pouvoir le consulter, en demander le prêt ou la reproduction.

Aller sur le site du SUDOC Rubrique « Sudoc – Catalogue » puis « Recherche avancée » et chercher les ouvrages suivants (par auteur et/ou par mots du titre, essayer les différentes possibilités) et enregistrer ces notices dans le collection « Biochimie » :

- E. Shechter, Biochimie et biophysique des membranes : aspects structuraux et fonctionnels. Paris ; Milan ; Barcelone [etc.]: Masson, 1990.
- Y. Tourte et C. Tourte, Génie génétique et biotechnologies : concepts et méthodes. Applications à l'agronomie et aux bio-industries. Paris: Dunod, 1998.
- D. Voet et J.G. Voet, Biochemistry. New York [etc.]: J. Wiley, 1995.
- Tous les ouvrages correspondant à l'auteur « Lehninger »

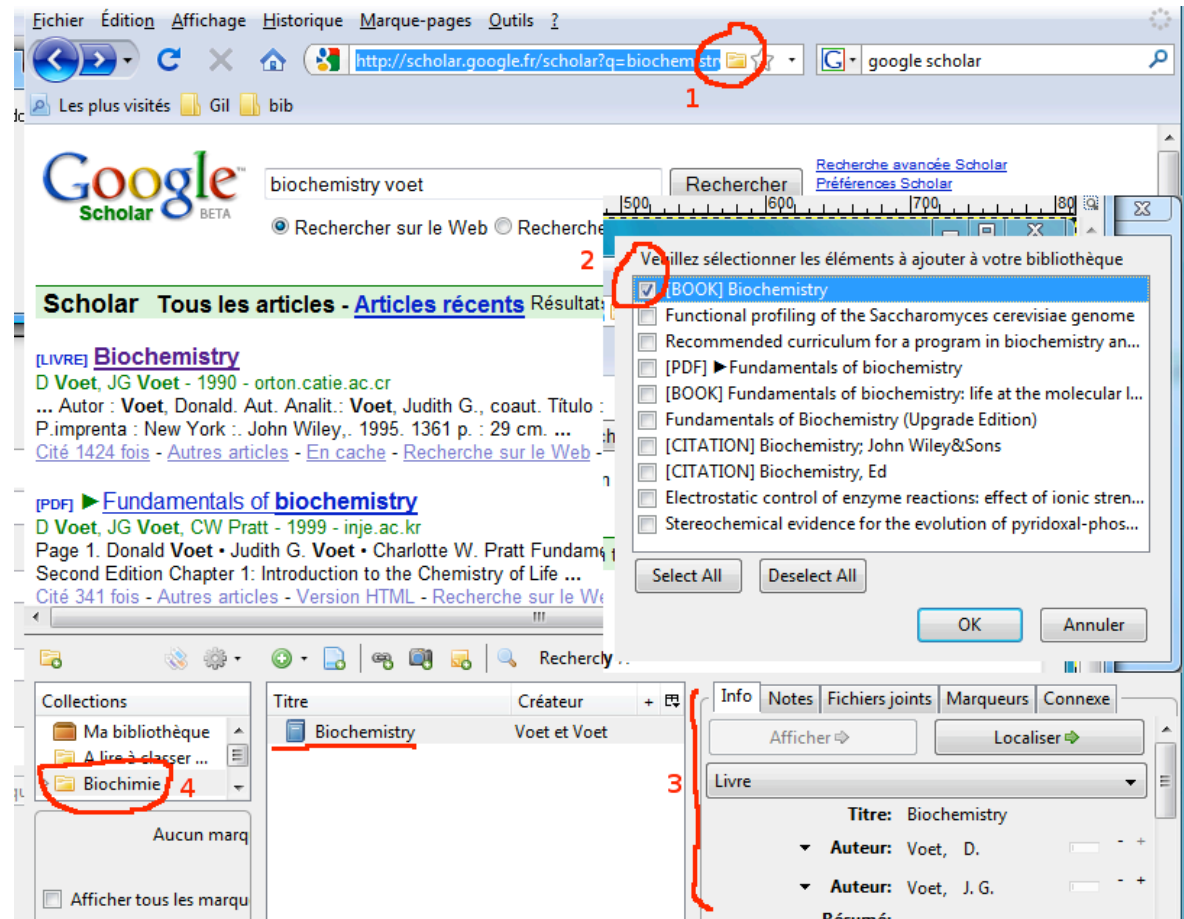

Figure 3 : Chaque fois que Zotero détecte des notices, une icône (1) apparaît dans la barre d'adresse du navigateur. Cliquer sur cette icône pour récupérer les notices dans la base de données de Zotero, choisir les notices à ajouter à la base de données (2). Les notices importées (3) peuvent être déplacées d'une collection à **une autre (4).**

#### **Gestion des liens et des pages web**

*Zotero* peut aussi mémoriser des liens vers des pages web (bouton « Enregistrer le lien vers la page courante ») voir mémoriser la page ouverte dans *Firefox* (bouton « Créer un nouvel élément à partir de la page courante » :

Créer une notice pour le site http://www.ac-grenoble.fr/disciplines/sti/biotec/. Placer cette notice dans un sous répertoire « Articles Notes … » du répertoire « Biochimie » créé précédemment.

#### **Personnalisation d'une notice**

Il est possible d'enrichir chaque notice par des notes de lecture, des mots clés, des liens vers d'autres notices etc. Ces enrichissements sont **indexés**, c'est-à-dire pris en compte dans la base de donnée et il est possible de les utiliser pour **rechercher** et pour **classer** ses notices (voir § 5 page 5)

- des **notes de lecture** à rédiger au clavier ou à coller depuis son logiciel de traitement de texte (onglet « Notes »)
- des **fichiers joints** (onglet « Fichiers joints ») qui seront enregistrés dans la base de données avec les informations bibliographiques,
- des **mots clés** (onglet « Marqueurs »),
- des **connexes** (onglet « Connexes ») pour relier des notices bibliographiques portant sur un même sujet, différentes éditions d'un même ouvrage ou un ouvrage et sa traduction en français etc.

## **5. Rechercher dans la base de données (fonctions de recherche et tri)**

Utiliser la fenêtre de recherche (ou le bouton « Recherche avancée ») pour effectuer une recherche simple, tous critères confondus, dans les notices et dans les notes éventuellement ajoutées.

Un clic sur la barre « Titre » ou « Créateur » permet de modifier l'ordre de tri des notices affichées.

Essayer avec « bioc », puis « biophysique » (observer la différence), puis avec « Lehninger ».

Remarque : il est aussi possible d'effectuer une recherche dans les notes. Par exemple, si vous avez l'habitude de noter « prêté à … le … » il vous suffit de saisir « prêté » dans le champ de recherches pour avoir la liste des documents que vous avez prêtés.

### **6. Générer une bibliographie (fonctions d'exportation)**

#### **Formats d'exportation**

**Zotero** permet d'enregistrer une sélection ou la totalité des références bibliographiques sous différents formats : RTF (*Microsoft Word* ou *OpenOffice.org Writer*), HTML (page web), presse papier (pour effectuer un collage dans un autre logiciel) etc.

#### **Choix d'un style bibliographique**

Les **styles** définissent la façon dont les éléments d'une bibliographie doivent être organisés ou formatés dans un texte. La liste des styles disponibles dans *Zotero* est évolue rapidement (http://www.zotero.org/styles). Quelques exemples :

o IEEE :

[1] D. Voet et J.G. Voet, *Biochemistry*, John Wiley New York, 1990.

o Journal *Nature* :

1. Voet, D. & Voet, J.G. *Biochemistry*. (John Wiley New York: 1990).

o *American Medical Association*:

1. Voet D, Voet JG. *Biochemistry*. John Wiley New York; 1990.

◆ Sélectionner quelques notices issues d'une des recherches précédentes (Ctrl+clic ou Cmd+clic permettent d'effectuer des sélections multiples) puis faire un clic-droit pour « Créer une bibliographie à partir des éléments sélectionnés… ».

## **7. Utilisation dans Microsoft Word ou OpenOffice.org Writer**

#### **Installation des plugins Word ou Writer (attention : pas en salle C-208) 2**

Les fichiers et les explications nécessaires à l'installation des extensions *Zotero* pour *Microsoft Word* ou *OpenOffice.org Writer* peuvent être téléchargés gratuitement sur le site Zotero.org (http://www.zotero.org/documentation/word\_processor\_integration).

#### **Utilisation de Zotero depuis Word ou Texte**

*Zotero* permet l'insertion de références dans le logiciel de traitement de texte. Les références insérées sont numérotées et formatées automatiquement avec le style bibliographique de son choix.

Ouvrir un document *Word* ou *Writer* et utiliser la barre d'outils *Zotero* pour :

- insérer automatiquement des citations dans le texte<br>- générer une bibliographie à la fin du document
- générer une bibliographie à la fin du document

Remarque importante : la barre d'outils ne fonctionne que si *Firefox* (donc *Zotero*) est ouvert.

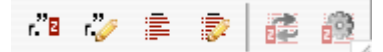

**Figure 4 : Barre d'outils de Zotero dans Word ou Writer.**